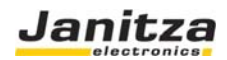

# **FBM Serie I/O Module Funktionsbeschreibung UMG604 / UMG605 / UMG508 / UMG511**

Artikel Nr.: 15.06.075 / 15.06.076 / 15.06.077

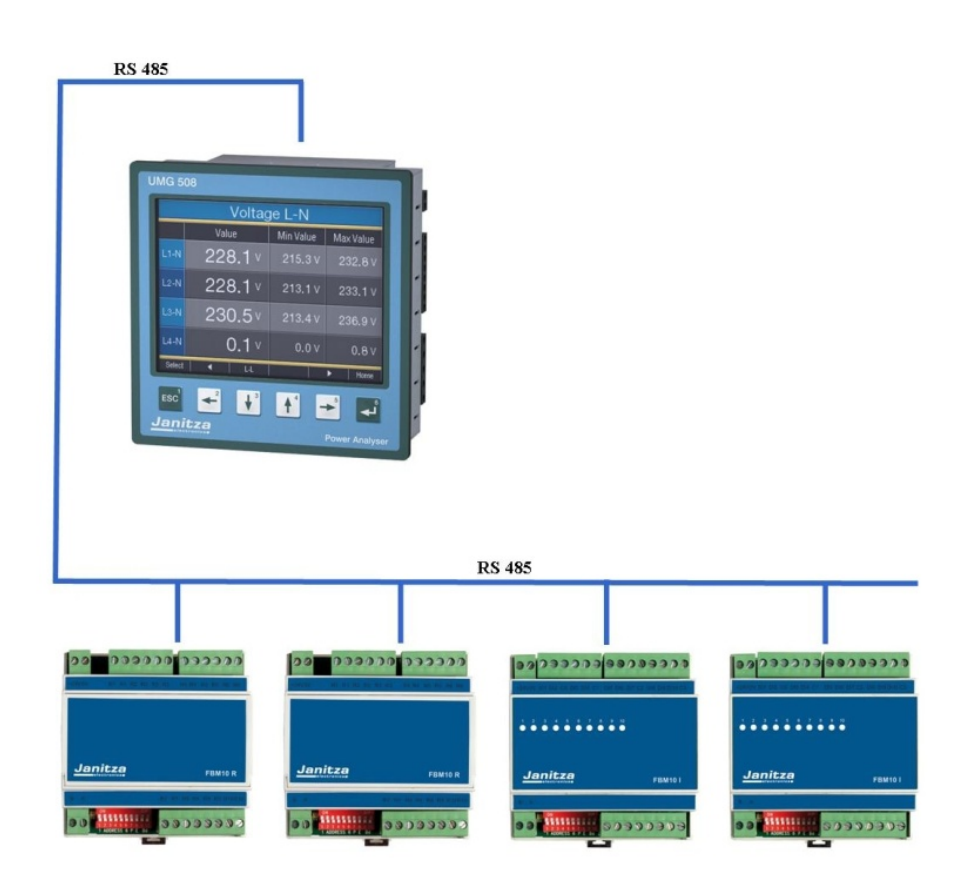

Version 1.2

Dokumenten NR: XXXXXXXXX

#### **Janitza electronics GmbH**

Vor dem Polstück 1 D-35633 Lahnau Support Tel. (0 64 41) 9642-22 Fax (0 64 41) 9642-30 e-mail: info@janitza.de

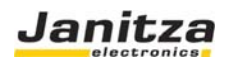

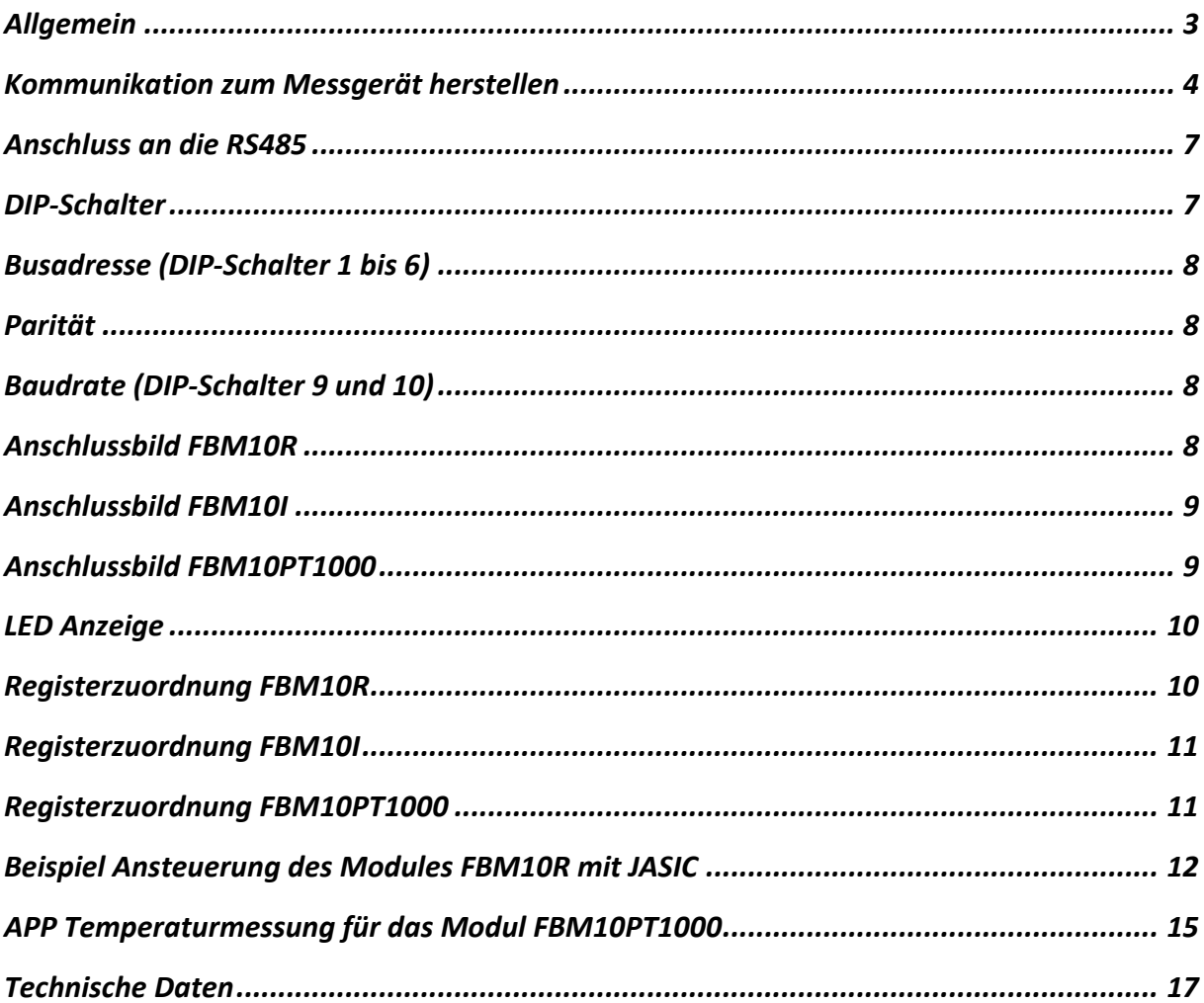

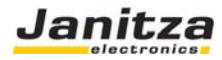

#### Allgemein

Mit dem Dezentralen I/O Modulen der Serie FBM10 können die Ausgänge und Eingänge der Gerätetypen UMG604 / UMG605 / UMG508 und UMG511 preiswert erweitert werden. Das Feldbusmodul besitzt keine Intelligenz, sondern es führt lediglich die verschiedenen Ein- und Ausgangssignale zusammen um diese an die entsprechenden Teilnehmer zu verteilen. Die Geräte der Serie UMG104 und UMG507 sind nicht als Master für die FBM-Module verwendbar. Es stehen zwei I/O Module zur Verfügung. Das Feldbusmodul FBM10R (Artikel-Nr.: 15.06.075) hat 10 Relaisausgänge und das Module FBM10I (Artikel-Nr.: 15.06.076) hat 10 Eingänge. Das Feldbusmodul FMB10PT1000 (Artikel-Nr.: 15.06.077) hat 10 Temperatur Eingänge Die I/O Module der FBM-Serie werden an die RS485 Schnittstellen der Power Analyzer angeschlossen. Der Analyzer arbeitet hierbei im Modbus Master Mode. Die Maximale Stichlänge zwischen dem Master und dem Modul darf 1000m nicht überschreiten. In Summe können bis zu 12 I/O Module (6x 10 Ausgänge / 6x 10 Eingänge) über die graphische Programmierung "Jasic" angesteuert werden. Beim Temperaturmodul mit dem Standard PT1000 APP allerdings nur ein Modul. Dem Emax Programm sind die I/Os (Kanäle) fest zugewiesen und werden automatisch angesprochen.

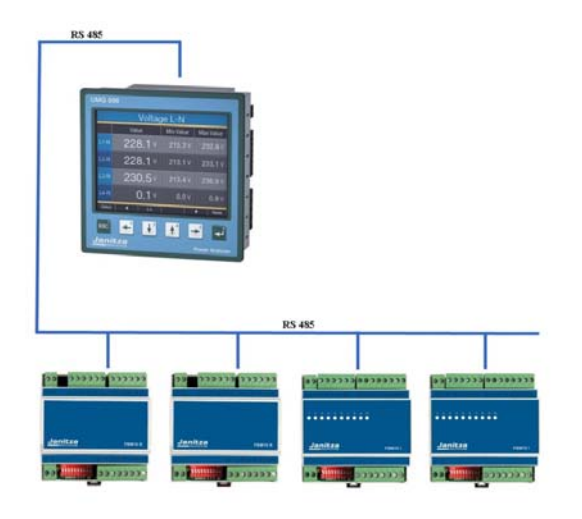

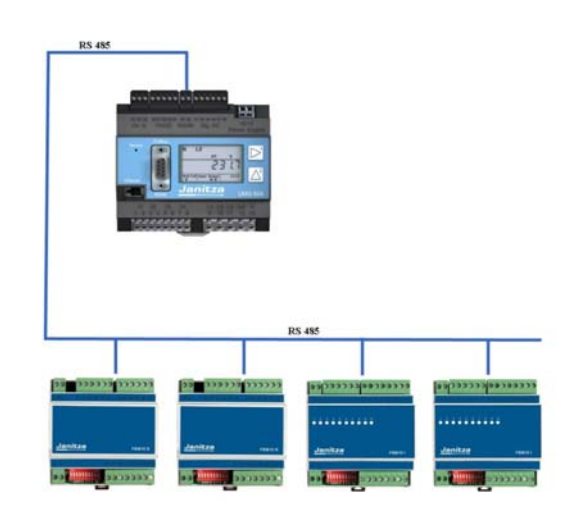

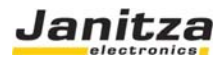

#### Kommunikation zum Messgerät herstellen

Um die Emax Parameter einstellen zu können, ist der erste Schritt das erstellen der Kommunikation zwischen dem Messgerät und einem Computer. Wir empfehlen Ihnen die Konfiguration und Auswerte Software "GridVis" zu installieren. Dem Messgerät sollte eine IP Adresse vergeben werden, die Eingabe der IP Adresse ist bei Display Geräten und Hutschienen Geräten unterschiedlich. Die IP Adresse dient zu Erkennung des Messgerätes in einem Ethernet Netzwerk.

#### **Einstellung der IP Adresse bei einem UMG604 / UMG605**

1. Drücken Sie eine Sekunde gleichzeitig Taste 1 und Taste 2

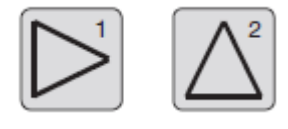

2. Sie befinden Sich nun im Parameter Menü. Die Buchstaben PRG kennzeichnen dieses Menü.

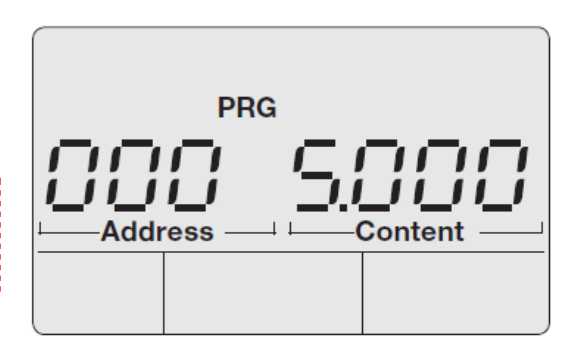

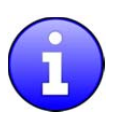

Taste 1: Auswahl Segment wechseln

Taste 2: Wert verändern (lang - / kurz +) 

Folgende Parameter müssen für die Emax Funktion am Gerät parametriert werden:

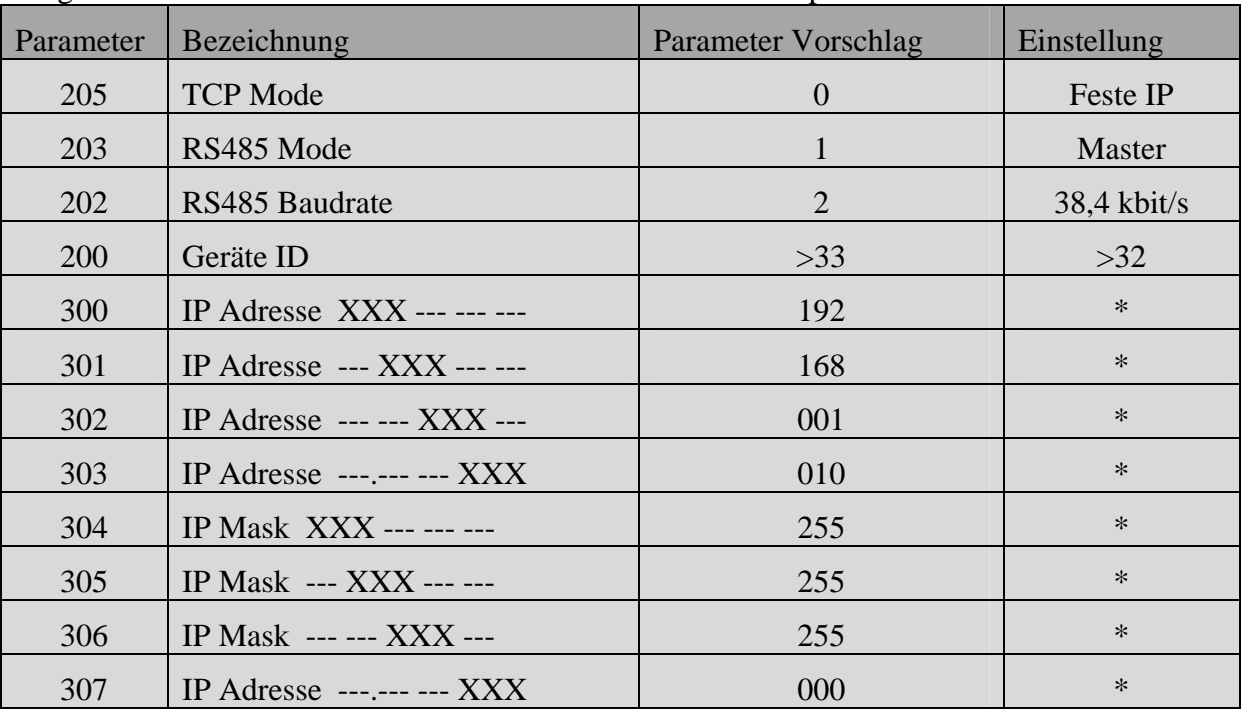

\*Parameter können frei gewählt werden oder nach Vorschlag parametriert werden

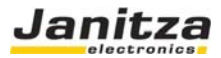

#### **Einstellung der IP Adresse bei einem UMG508 / UMG511**

1. Drücken Sie die "ESC" Taste um in das Konfiguration Menü zu gelangen

2. Gehen Sie in das Menü Kommunikation

3. Stellen Sie die Parameter aus der folgenden Liste ein (Vorschlag):

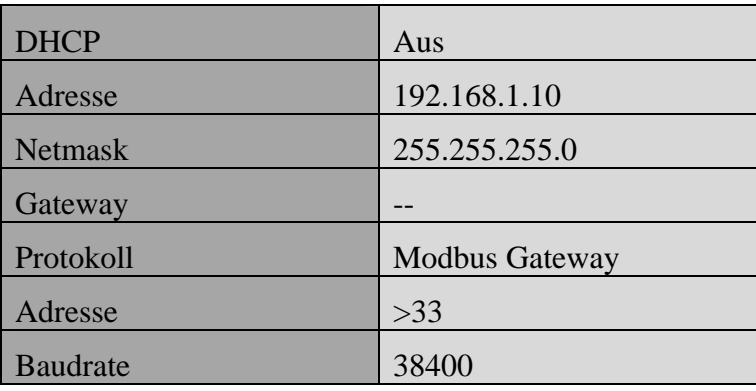

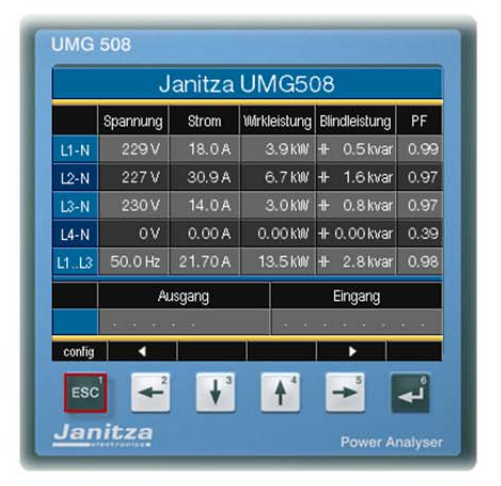

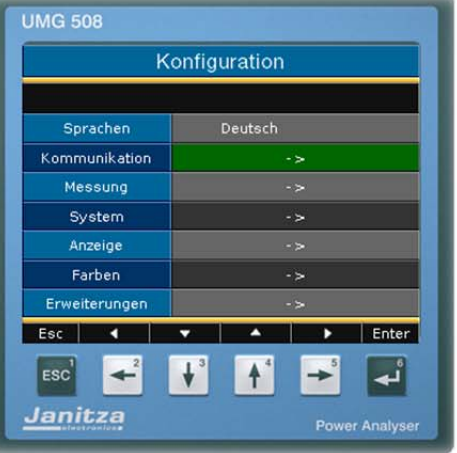

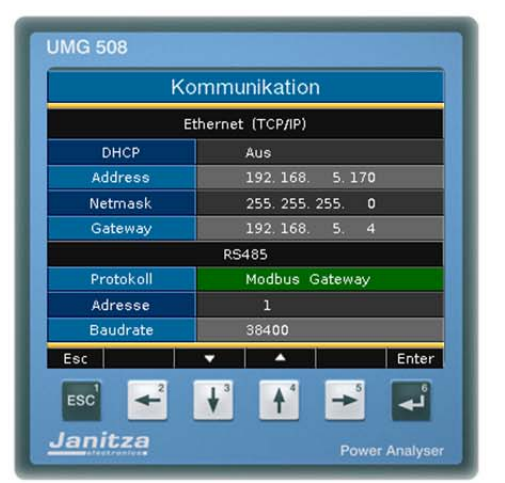

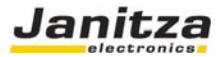

#### **Einstellung der IP Adresse des Computer**

Das folgende Einstellungsbeispiel wurde unter Windows XP gemacht, das Beispiel zeigt eine Punkt zu Punkt Verbindung mit einem Ethernet Kabel (Cross Patch). Einstellungen in einem Firmen Netzwerk können abweichen!

Die IP Einstellung werden hier mit mit dem Betriebssystem Windows XP beispielsweise gezeigt. Hierbei ist zu beachten dass bei einer Punkt zu Punkt Verbindung die ersten drei Segmente der IP gleich sein sollten. Die SubNet Mask sollte bei PC und Messgerät exakt gleich sein.

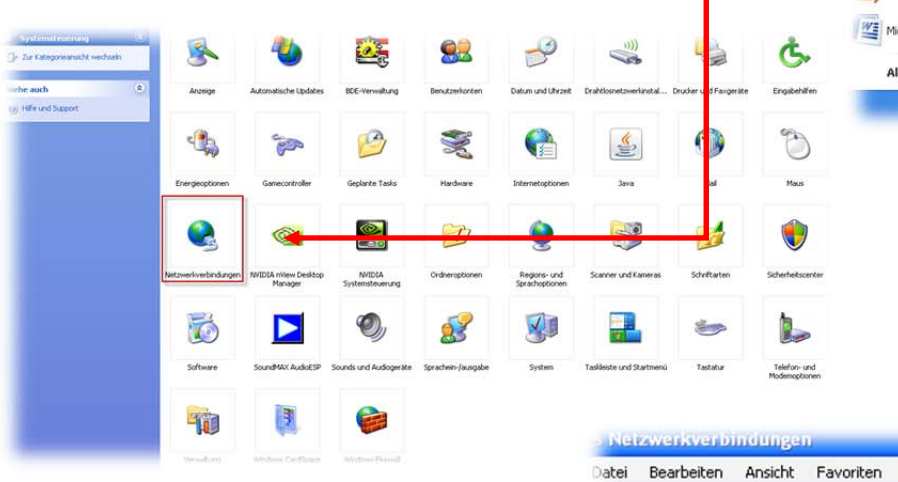

Geben S 192.168.1 maske 25 OK.

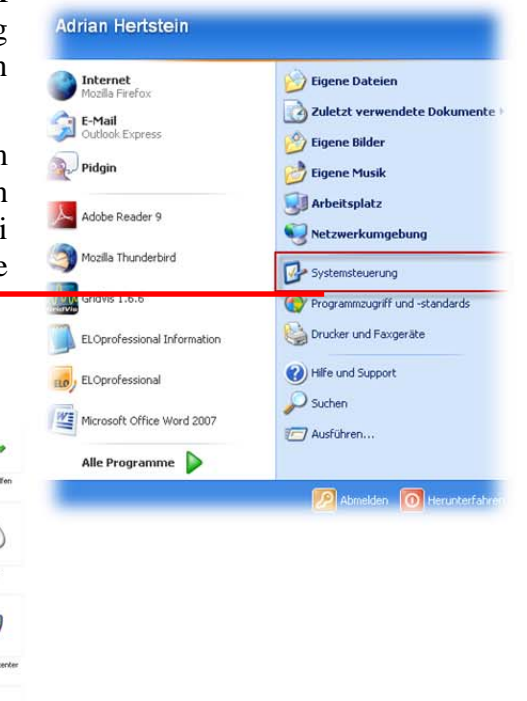

Extras

Erweitert ?

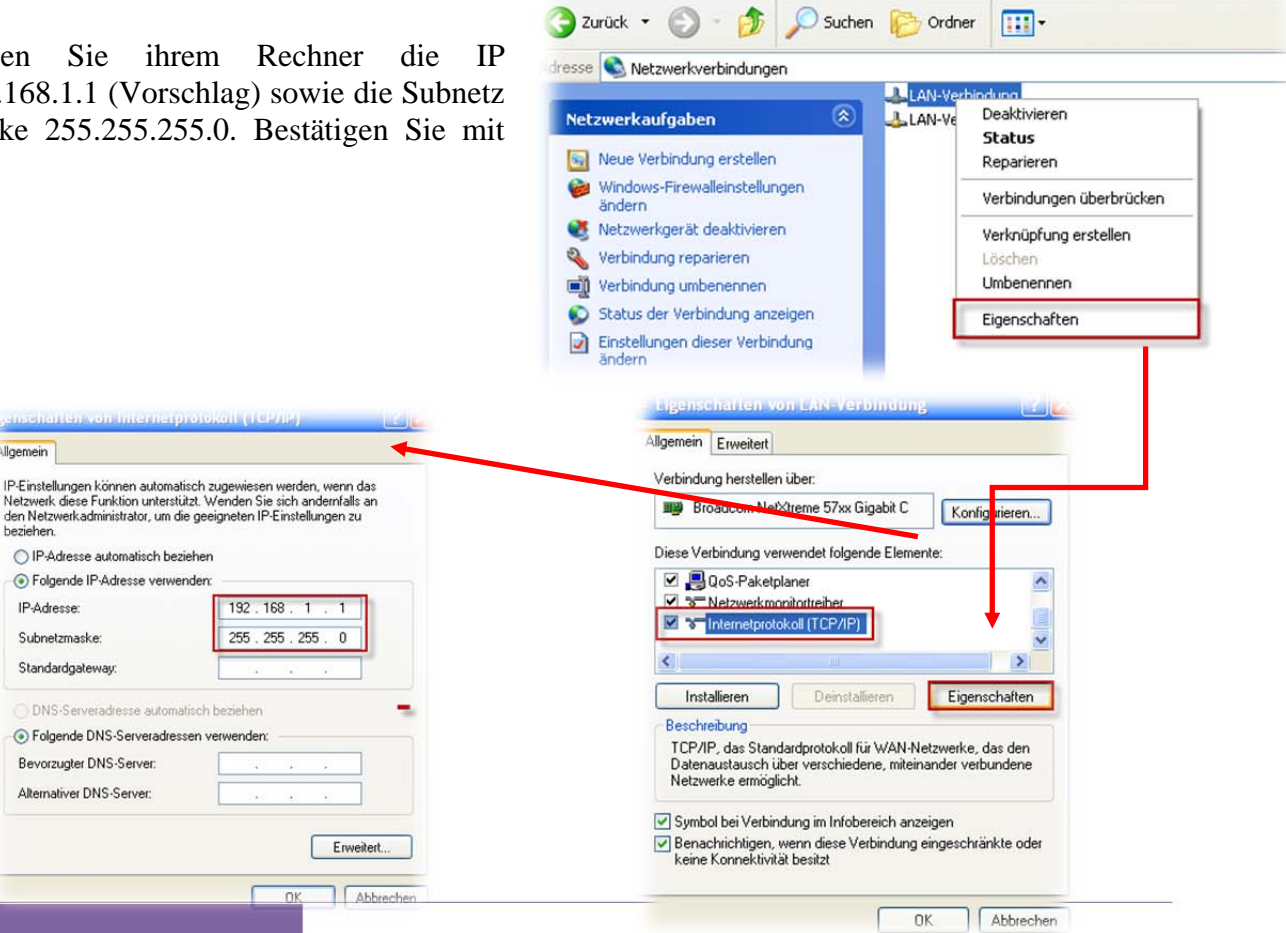

Allgemein

DNS-S

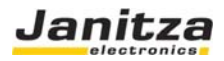

#### Anschluss an die RS485

Als Kabeltyp sollte Profibus Kabel oder ein Kabel des Typs Li2YCY(TP) 2x2x0.22 verwendet werden. Das Kabel muss geschirmt und gedrillt sein!

Die Feldbusmodule werden in einer Busstruktur (Linie) angeschlossen. Am Ende der Buslinie ist ein Abschlusswiderstand zu setzen(120Ohm 1/4W).

#### **Beispiel Anschluss UMG604/605:**

UMG604 Klemme 23 (A)  $\rightarrow$  FBM10R / FBM10I / FBM10PT1000 auf Klemme (A) UMG604 Klemme 22 (B)  $\rightarrow$  FBM10R / FBM10I / FBM10PT1000 auf Klemme (B)

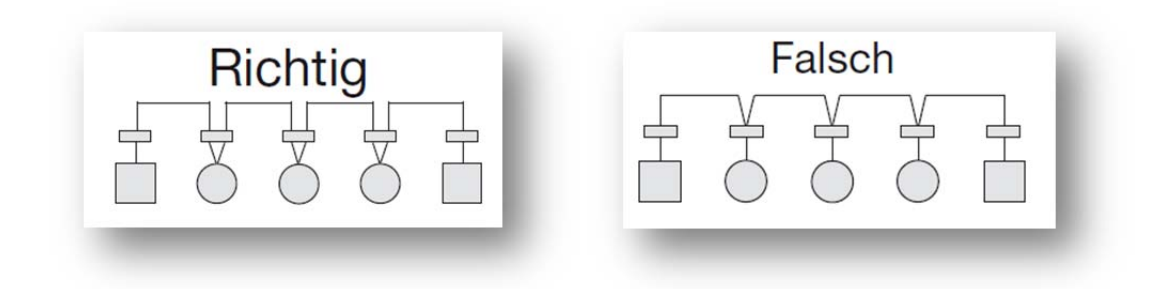

#### DIP‐Schalter

Für die serielle Kommunikation müssen einige Voreinstellungen durchgeführt werden. Diese Einstellungen werden an dem Feldbusgerät mittels der vorhandenen zehn DIP-Schalter vorgenommen.  $\Omega$ <sup>N</sup>

Die DIP-Schalter haben folgende Funktion

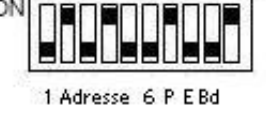

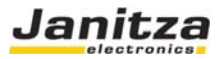

## Busadresse (DIP‐Schalter 1 bis 6)

Jedem I/O Modul muss eine Bus-Adresse zugeordnet werden. Die I/O Module werden alle als Slave angesprochen. Es stehen insgesamt 64 Busadressen zur Verfügung (Slave ID  $,1$ " bis Slave ID  $,63$ ").

Die Einstellung erfolgt wie bei einer Binärzahl

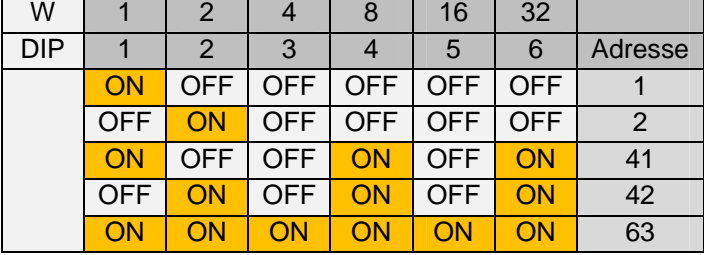

#### Parität

Bei serieller Kommunikation muss die Parität festgelegt werden. Folgende Zuordnungen sind bei dem Feldbusgerät möglich:

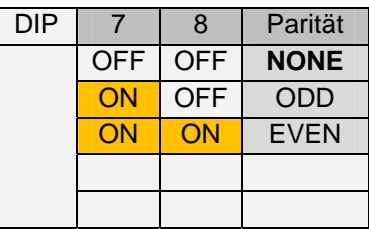

## Baudrate (DIP‐Schalter 9 und 10)

Auch die Geschwindigkeit für die Datenübertragung (Baudrate) muss festgelegt werden. Es stehen vier verschiedene Einstellungen für die Baudrate zur Verfügung:

## Anschlussbild FBM10R

Relaisausgänge Schließer 250V / 3A AC1 / 2A AC3

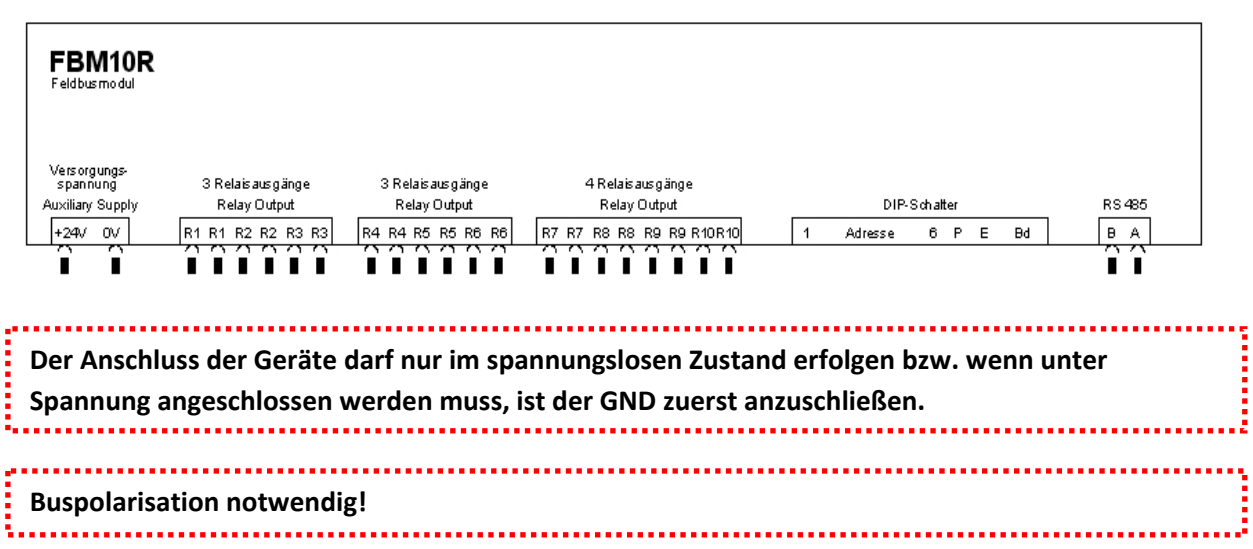

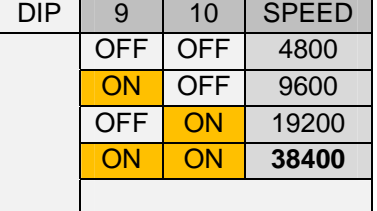

**Beautiful Property** 

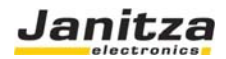

### Anschlussbild FBM10I

Digitaleingänge Eingänge 24 V DC / 5mA

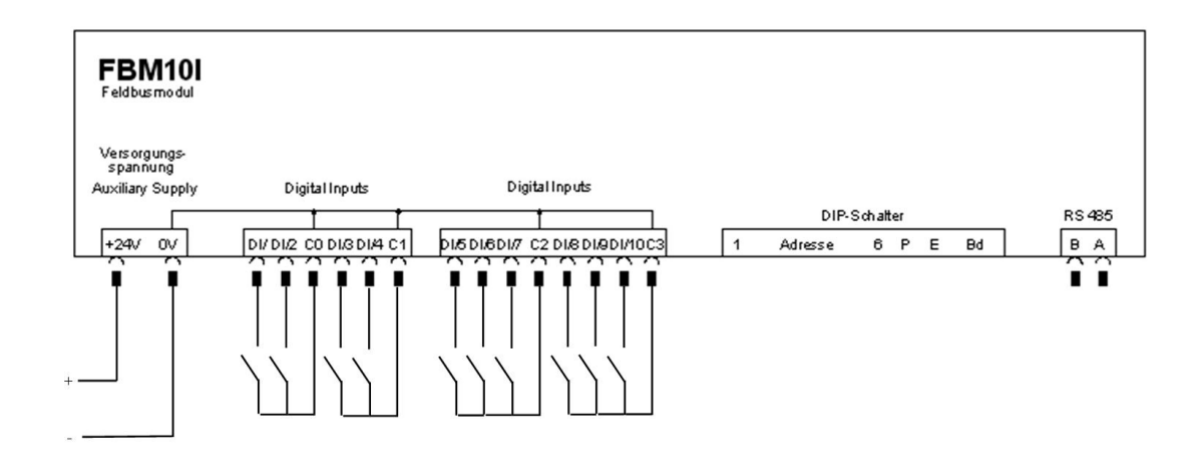

## Anschlussbild FBM10PT1000

#### Temperatur Eingang 2-Draht

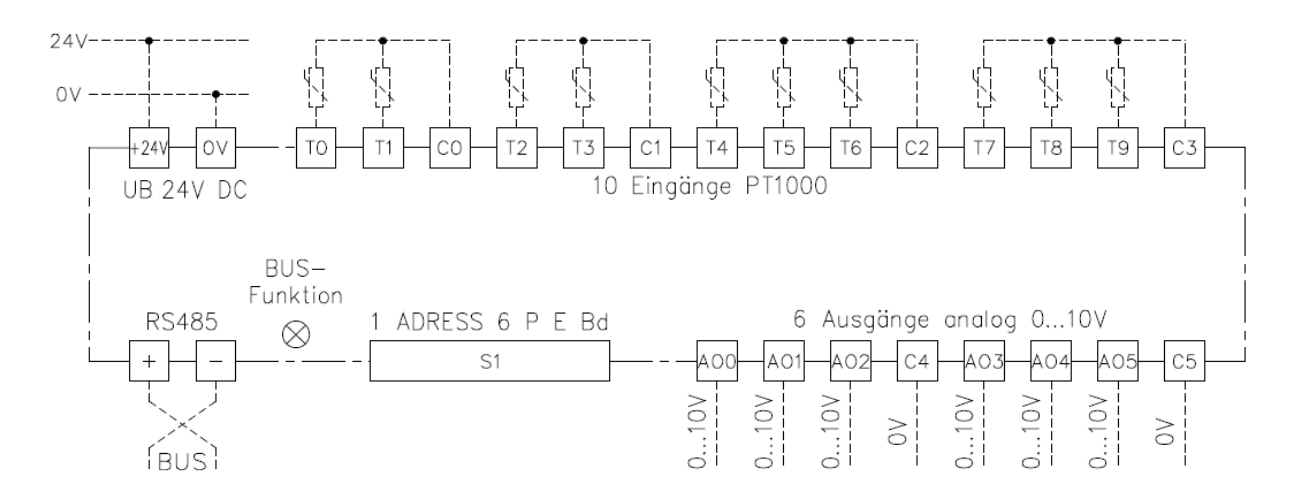

Hinweis: Die 10V Analogausgänge sind in Vorbereitung und in der jetzigen Version noch nicht integriert

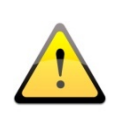

**0 Volt Klemmen sind intern verbunden und müssen nur einmal angeschlossen werden. Anschlussklemmen für den potentialfreien Kontakt sind getrennt ausgeführt. Bei analogen Ein‐ und Ausgängen wird empfohlen die 0 Voltleitung (C…) aus Genauigkeitsgründen anzuschließen. Anschlussklemmen für den potentialfreien Kontakt sind getrennt ausgeführt.**

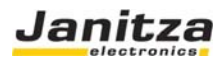

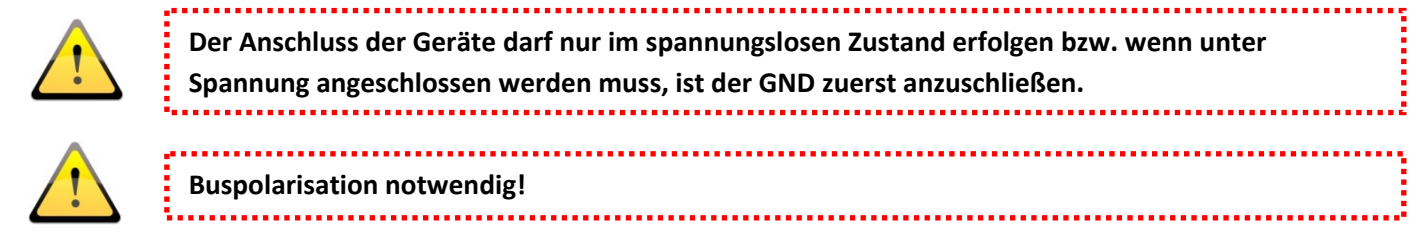

# LED Anzeige

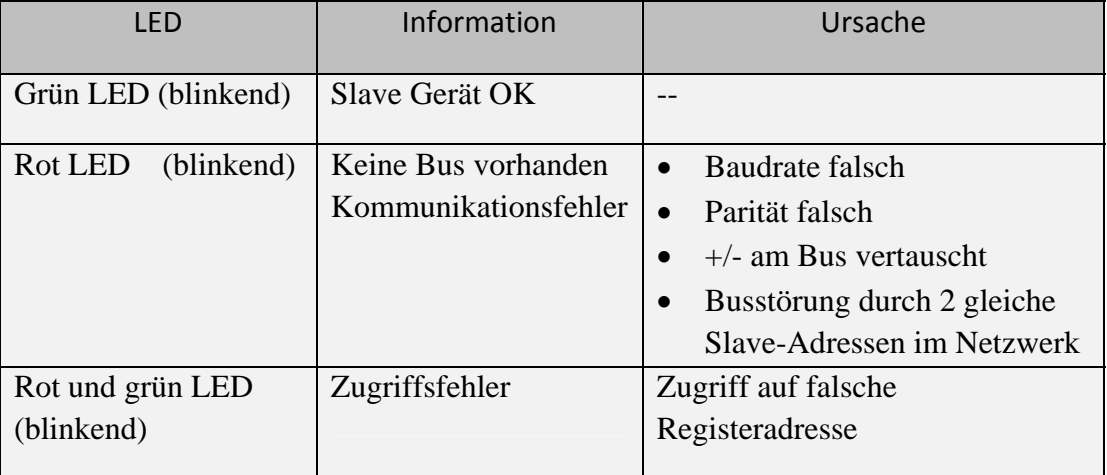

# Registerzuordnung FBM10R

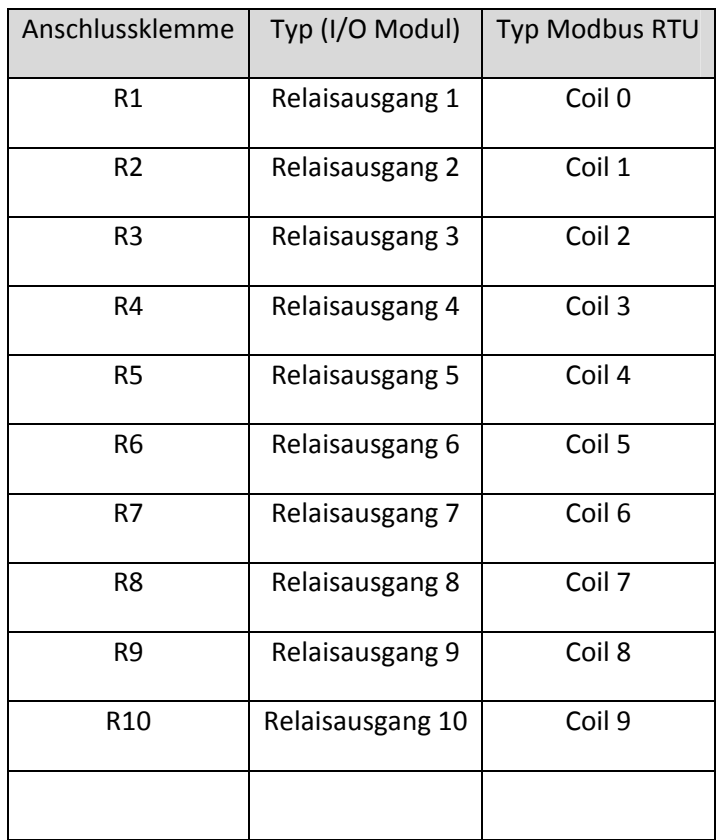

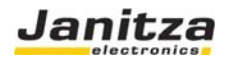

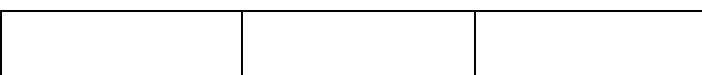

# Registerzuordnung FBM10I

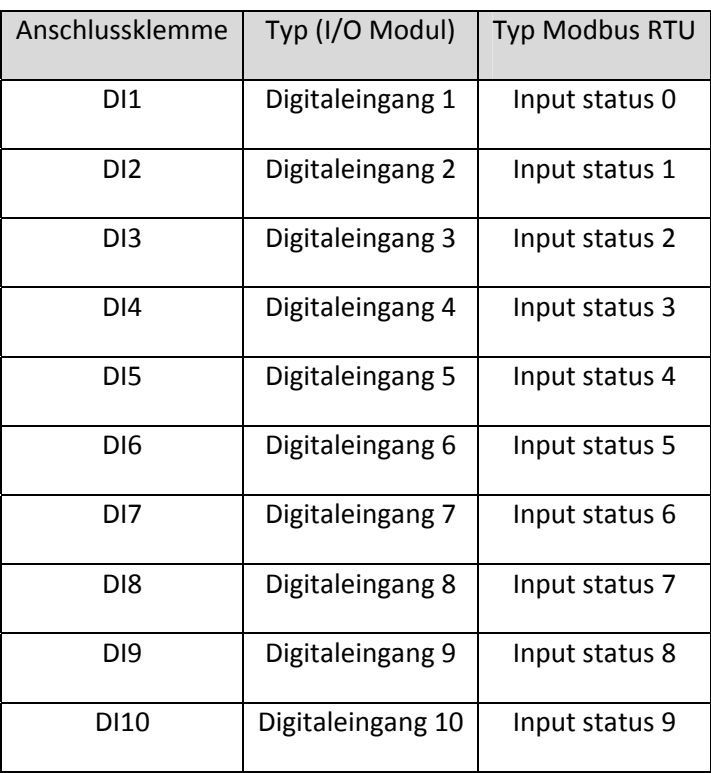

# Registerzuordnung FBM10PT1000

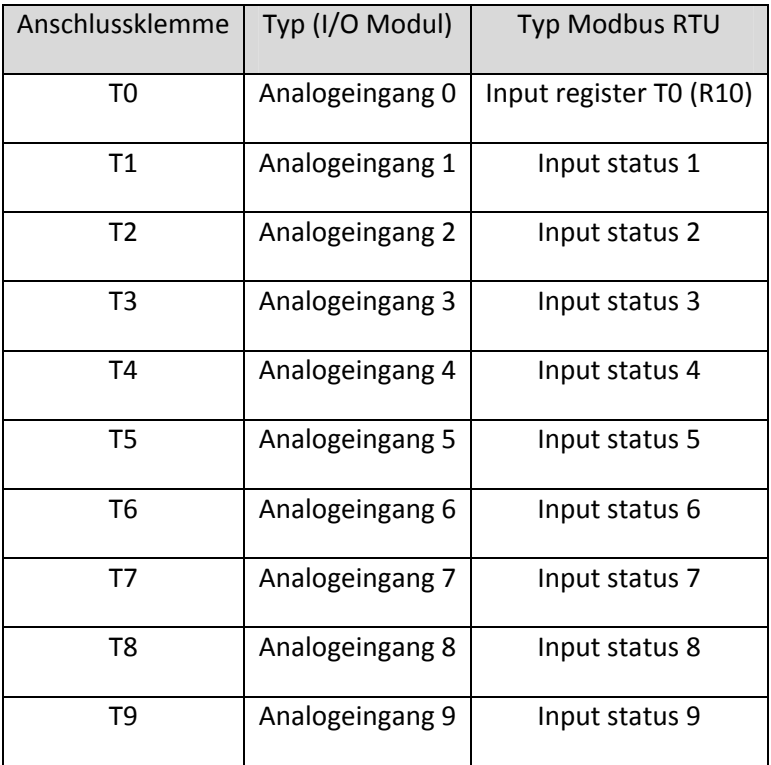

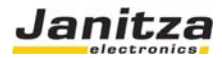

Hinweis: Die 10V Analogausgänge sind in Vorbereitung und in der jetzigen Version noch nicht integriert

#### Beispiel Ansteuerung des Modules FBM10R mit JASIC

Über die graphische Programmierung können Sie die I/O Module ansteuern. Die folgenden Programme zeigen Beispiele für ein Lese und Schreibzugriff auf die Module.

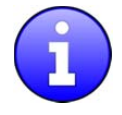

**Information über die graphische Programmierung finden Sie in der Funktionsbeschreibung "graphische Programmierung" von der Firma Janitza electronics GmbH**

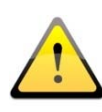

Achtung: Für die Funktion Schreibe / Lese Modbus ist die GridVis Lizenz 1 (Art.Nr.: 51.00.117) erforderlich.

Beispiel: Mit einem Schreibe Modbus Funktionsbaustein werden die Digital Ausgänge des FBM10R angesteuert.

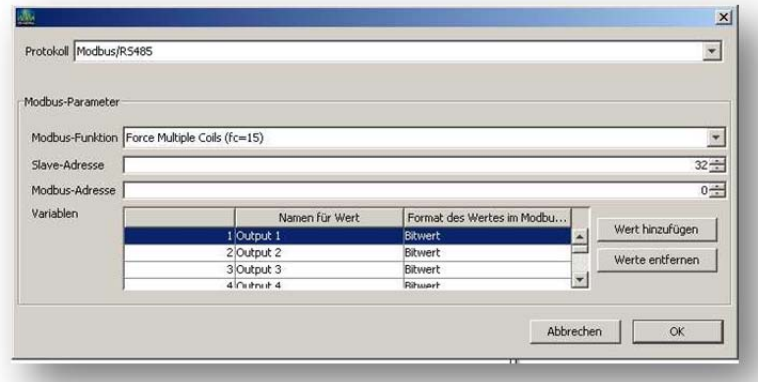

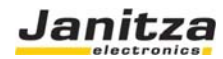

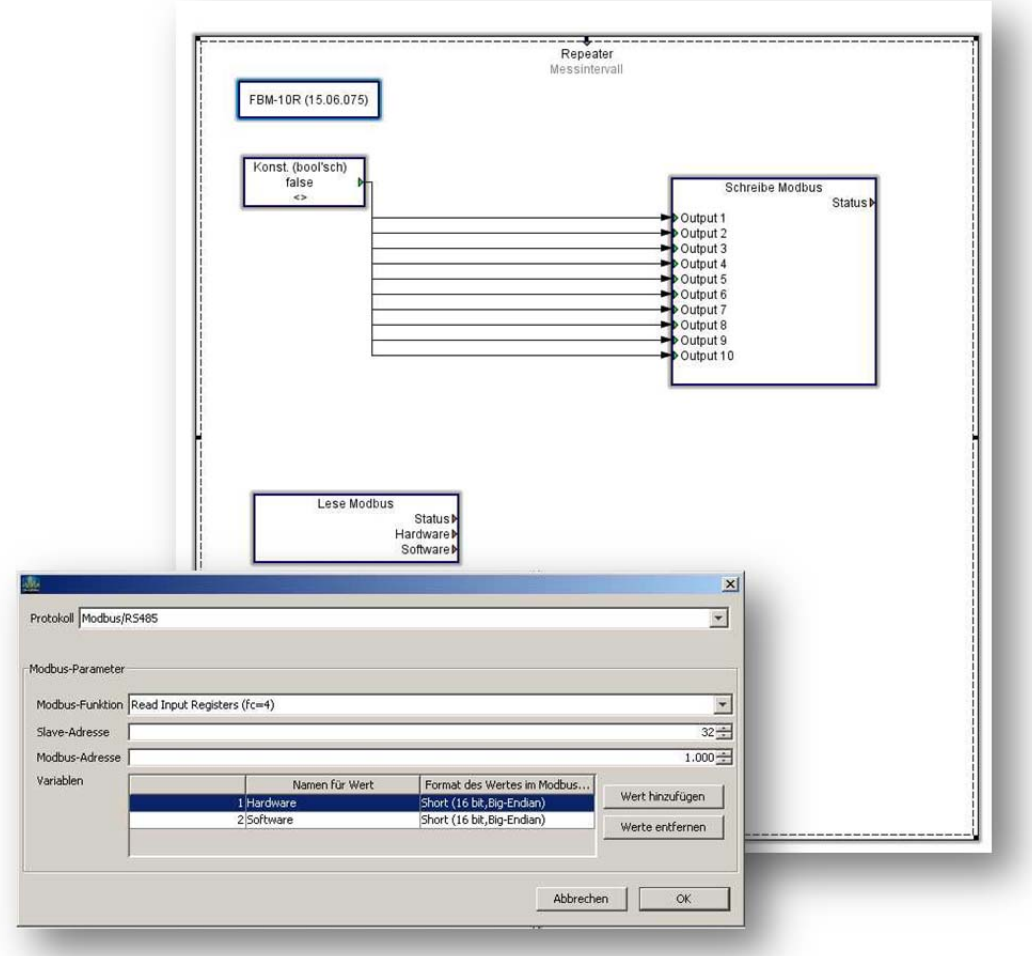

Beispiel: Mit einem Lese Modbus Funktionsbaustein werden die Digital Eingänge des FBM10I ausgelesen.

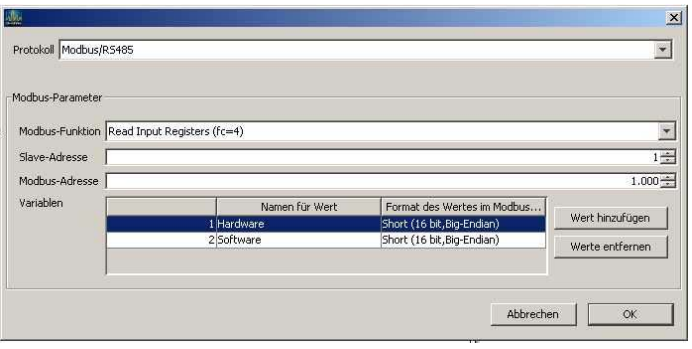

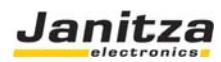

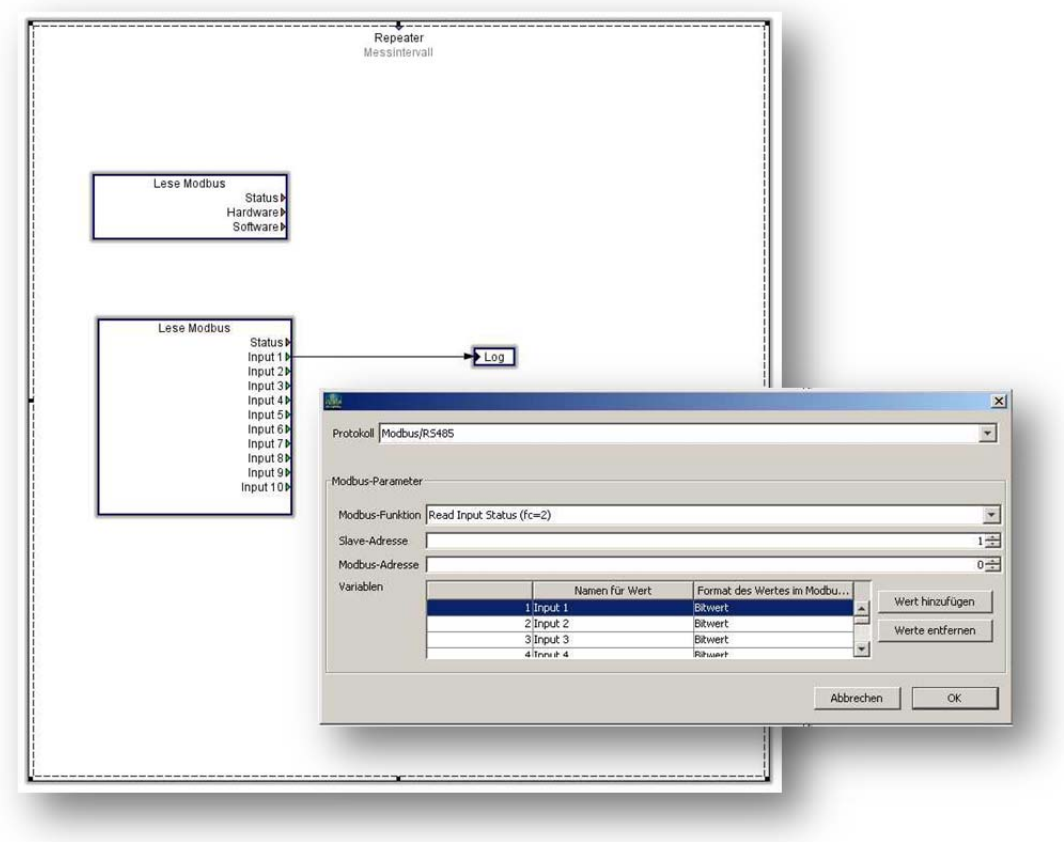

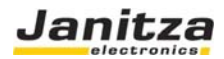

# APP Temperaturmessung für das Modul FBM10PT1000

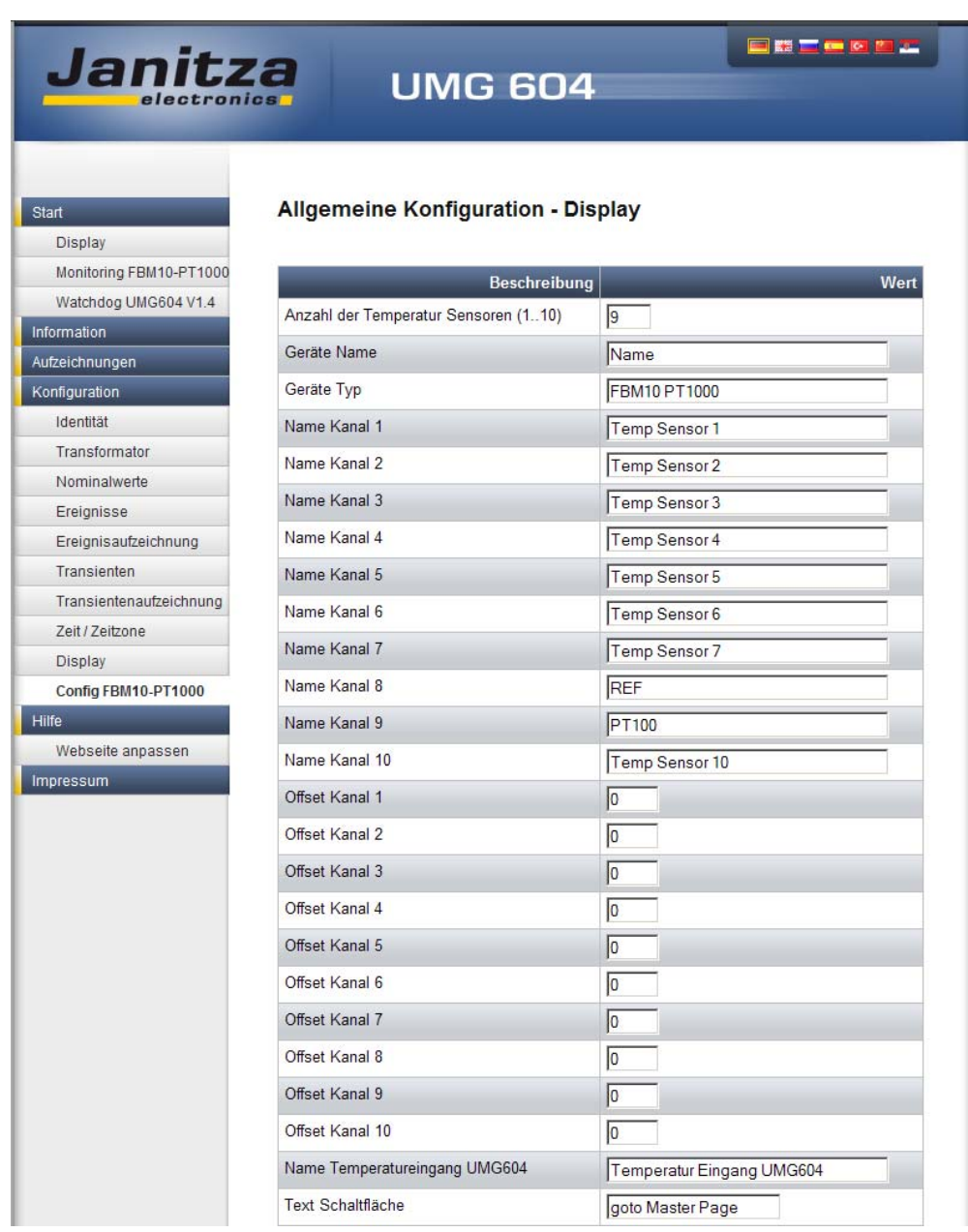

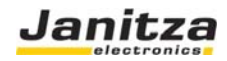

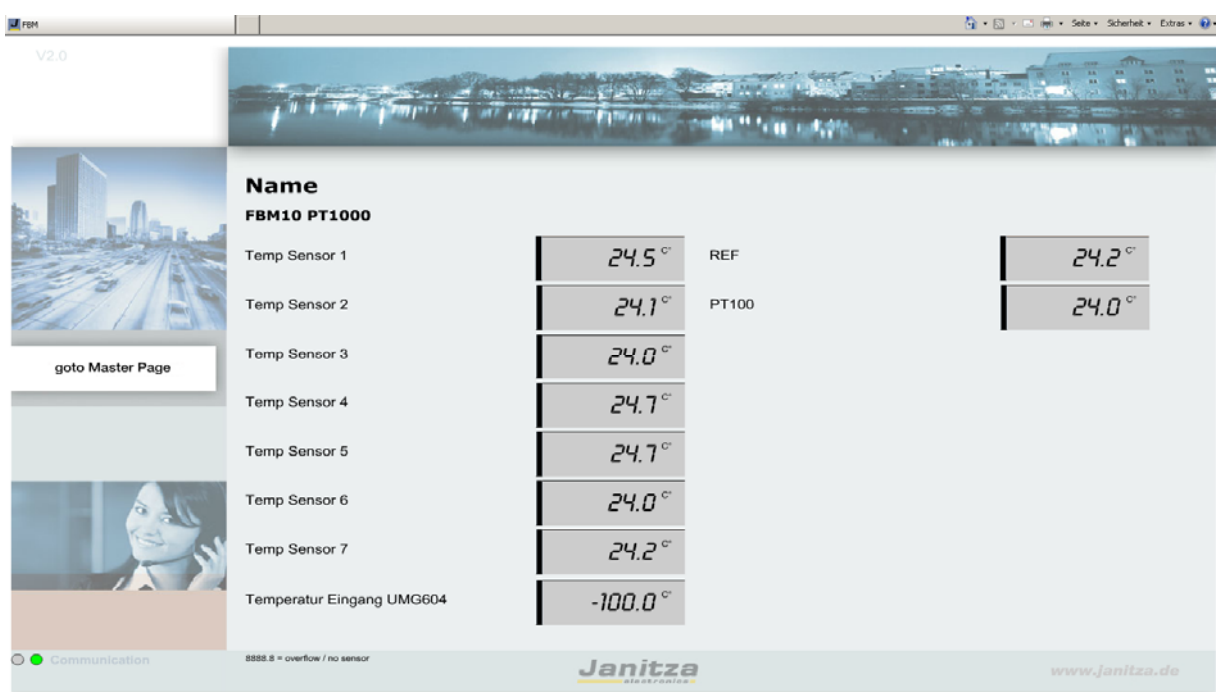

Nach der APP Installation können die Werte auch gespeichert werden. Die Programmierung erfolgt Graphisch.

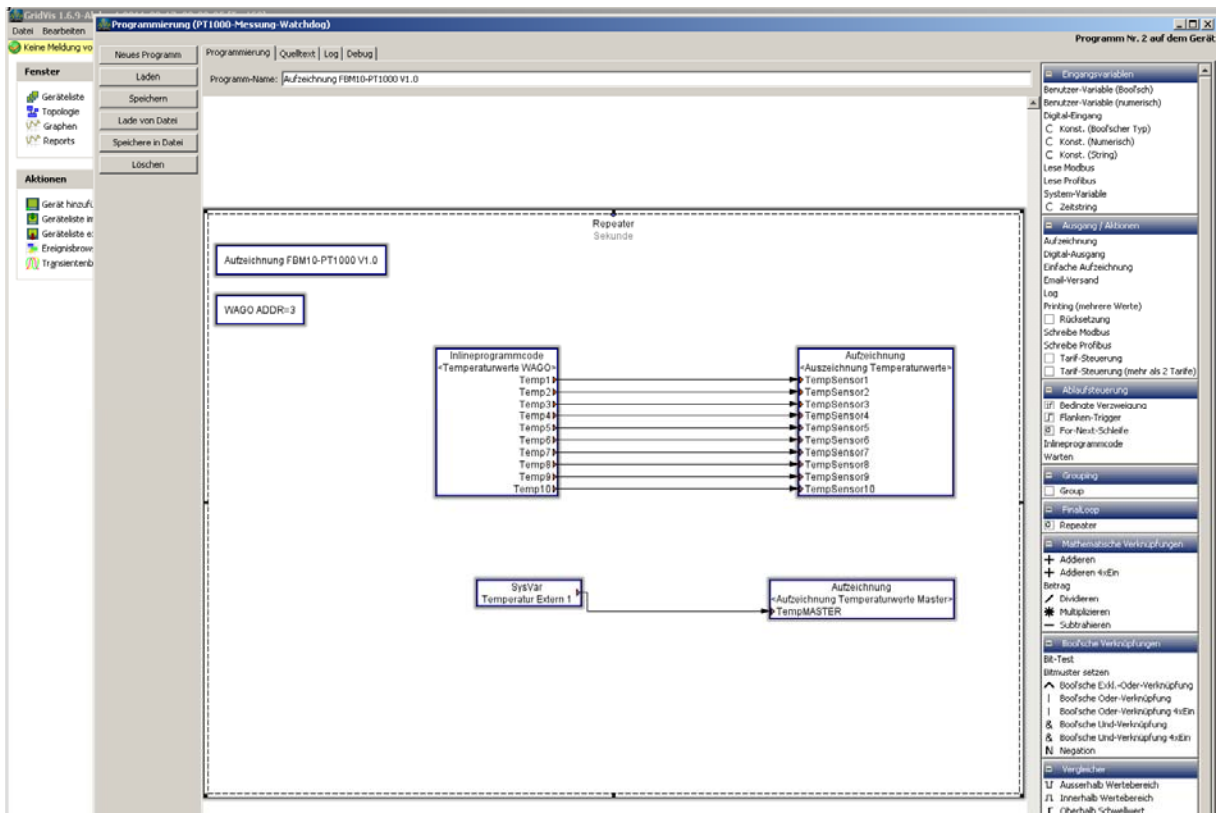

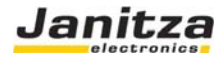

## Technische Daten

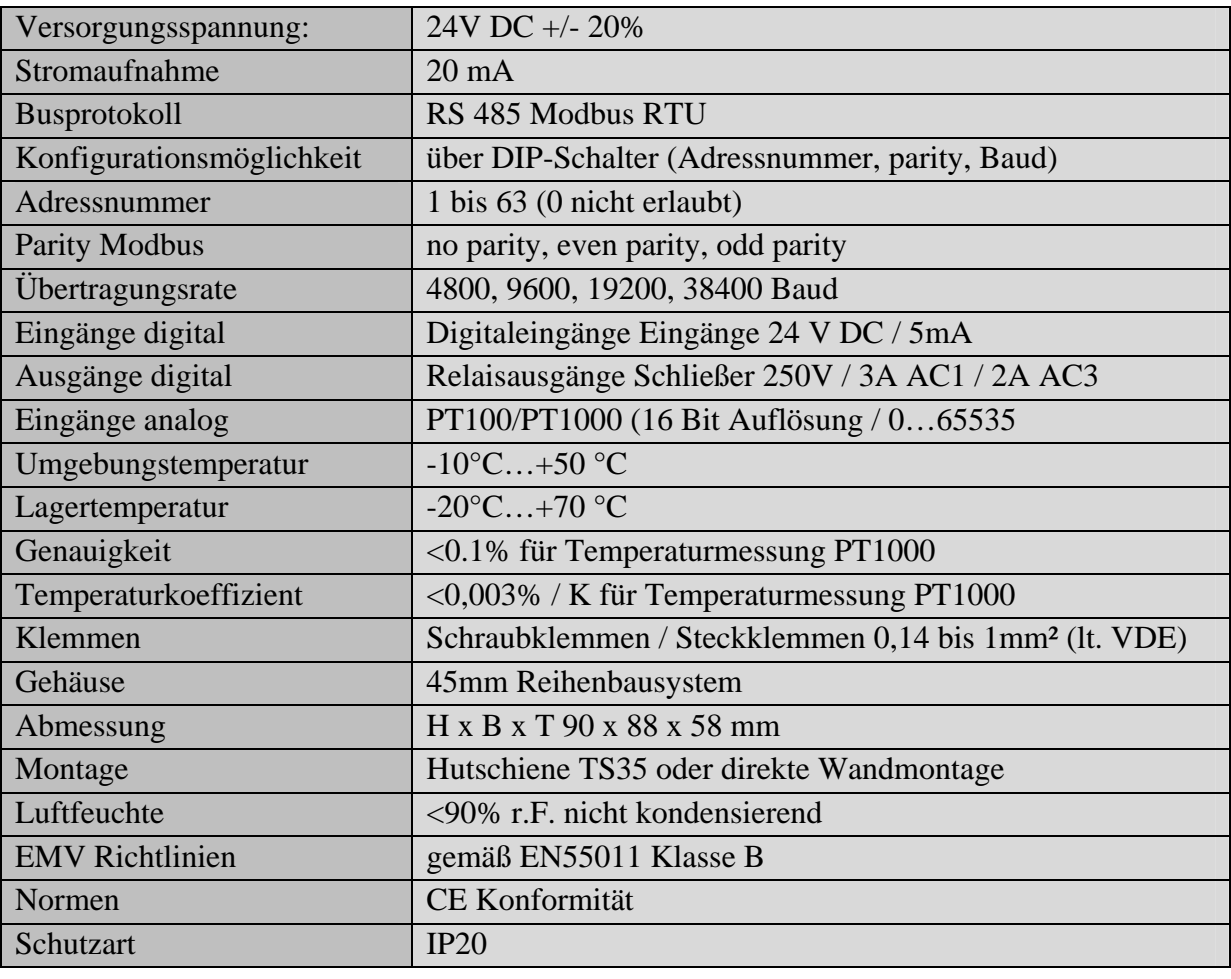

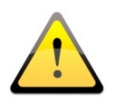

**© 2010 Janitza electronics GmbH, Lahnau** 

Alle Rechte vorbehalten. Kein Teil des Handbuches sowie des dazugehörigen Programms darf ohne schriftliche Genehmigung des Urhebers reproduziert oder vervielfältigt werden. Zuwiderhandlungen sind strafbar und werden mit allen juristischen Mitteln verfolgt. Für die Fehlerfreiheit des Handbuchs kann keine Haftung übernommen werden. Da sich Fehler trotz aller Bemühungen nie vollständig vermeiden lassen, sind wir für Hinweise dankbar. Wir sind bestrebt, uns bekanntgewordene Fehler so schnell wie möglich zu beheben. Herausgeber: JANITZA ELECTRONICS GMBH Vor dem Polstück 1 D-35633 Lahnau Tel: (06441) 9642 - 22 Fax: (06441) 9642 - 30

Internet: http://www.Janitza.de

Email: info@Janitza.de. . . . . . . . . . . . . . . . . . . .